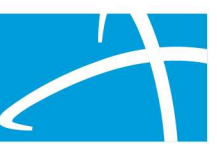

# Colorado Utilization Management Tip Sheet

## Express Reviews

- 1. Review Types Eligible for Express Reviews
- 2. Required Documentation
- 3. Process for submitting Express Reviews
- 4. Getting Assistance

#### Review Types Eligible for Express Reviews

Express Reviews allow for an additional year of approved services without submitting a full CSR request to Telligen. The Express Review will be based on the previous review and when submitted, will become a new Request within the Case ID on the previous review. An express review is only available for members that have already received a full review during the previous certification period.

#### Required Documents

The following documents are required for all Express Review submissions:

- Express Review Qualification Attestation form
- Outcome Letter from Telligen's previously completed CSR/Initial or Revision review
- Current certification care plan calculator and agency care plan (IHSS)
- Current certification CDASS task worksheet (CDASS)
- Current certification LTHH 485 (for LTHH services)

The Express Review Qualification Attestation form will be distributed to CMAs and is available on the HCPF web site on the LTSS Case Management Tools page here:

### https://hcpf.colorado.gov/long-term-services-and-supports-case-management-tools

In addition to the required documents above, Telligen will access documentation from the previous review, such as the IHSS care plan calculator, agency care plan, CDASS task worksheet, or LTHH 485, to complete the express review.

IHSS/CHCBS Overlapping reviews are not eligible for Express Reviews. For IHSS CSR, please submit IHSS request separately as needed.

#### Process for submitting Express Reviews

To submit an express review, follow these steps:

- 1. Search for the member and locate the Member Hub page for that member.
- 2. Locate the last full review completed by Telligen in the Utilization Management panel for the member.

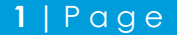

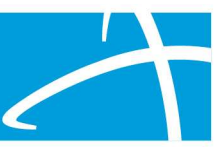

- 3. Find the ellipses (…) to the right of the completed case under "Action" and click to show the menu.
- 4. Click Extend and a pop-up box will appear.

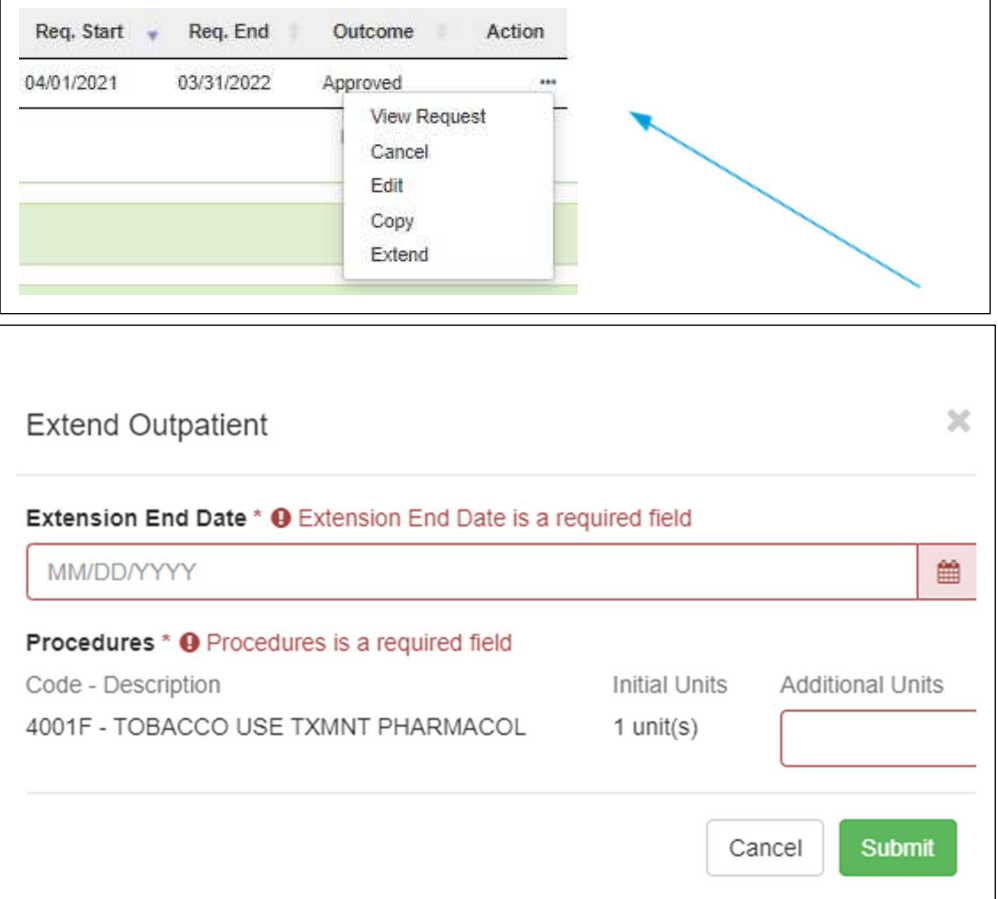

- 5. A certification end date is required in the Extension End Date box.
- 6. Enter the number of Additional Units for the existing procedure code.
- 7. Click Submit to create the new Express Review request. A new request within the same Case ID will be created.
- 8. Check the Service Dates to ensure the correct End Date was entered. Make an adjustment if needed.

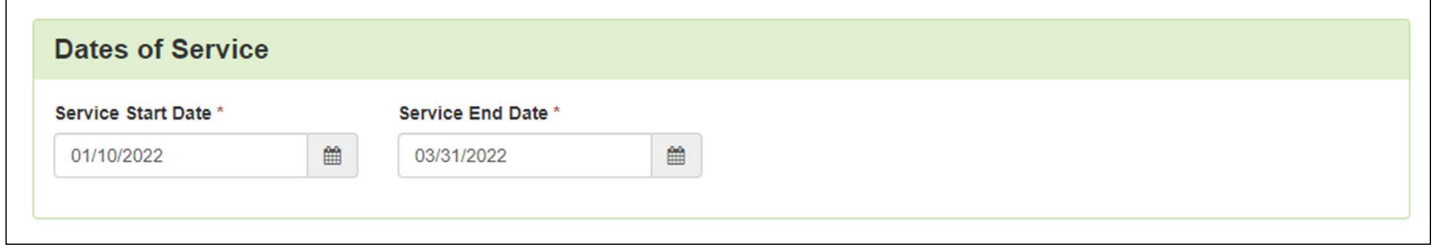

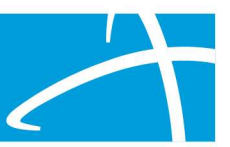

9. Procedure codes on the previous request will be displayed in the Procedures panel.

\*\*Please see Telligen Tip Sheet #5 for details on selecting procedure codes and modifiers using the HCPF Service Procedure Codes reference sheet which is available on the HCPF web site here:

https://hcpf.colorado.gov/long-term-services-and-supports-training

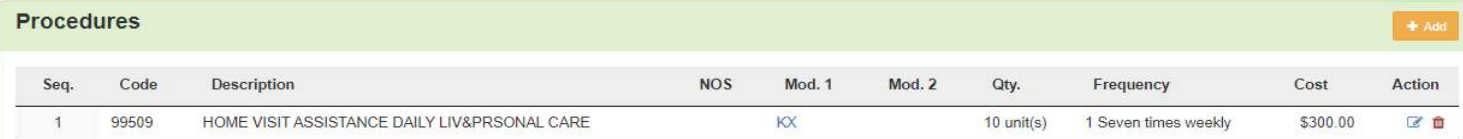

10. When you reach the Reason for Request item in the Supporting information panel, please select CSR Express.

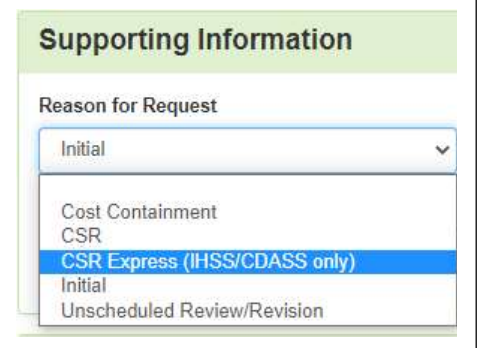

#### Getting Assistance with Submissions

If you need assistance with submitting a request, please contact the Telligen Support Center here:

833-610-1052 ColoradoSupport@telligen.com

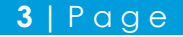